# **クレジット運用変更に伴う 処理変更手順**

## **かんたんYC開始後もダントツクンのクレジット 処理を継続することをお勧め致します。**

## **・クレジット読者が未入金のまま残る ・1月の付け合わせの際に影響が出る ・万が一の際の突き合わせ用としての管理 ●お勧めする理由**

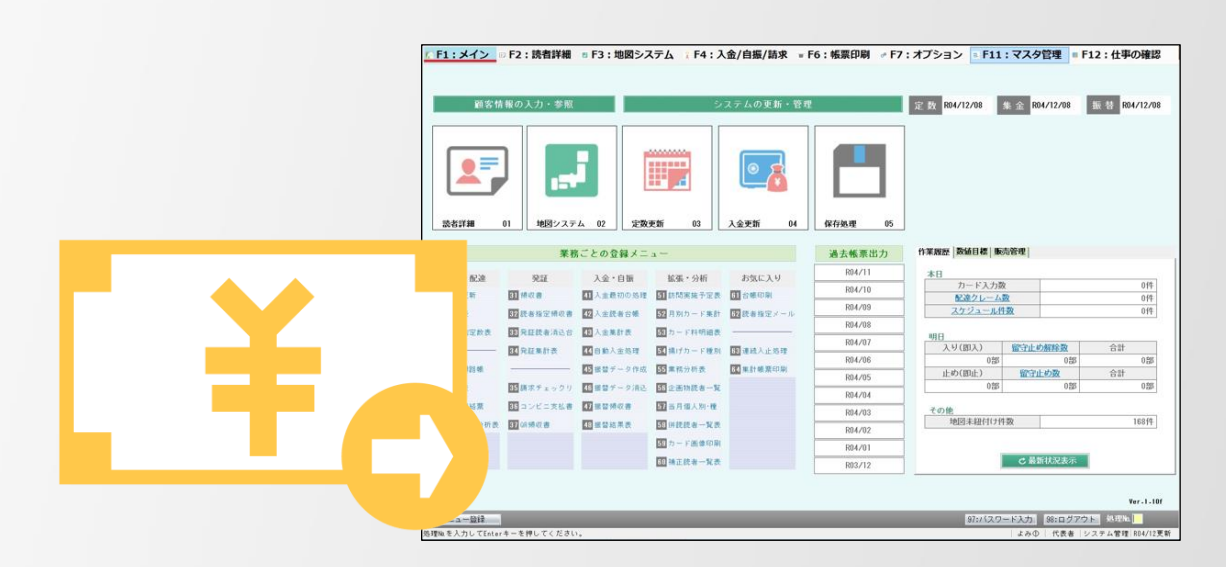

**よみうりコンピュータ お問合せ先:0120-25-7057**

# **ファイナンスマスタを変更する①**

## **①ログイン後、「F11:マスタ管理」を開く**

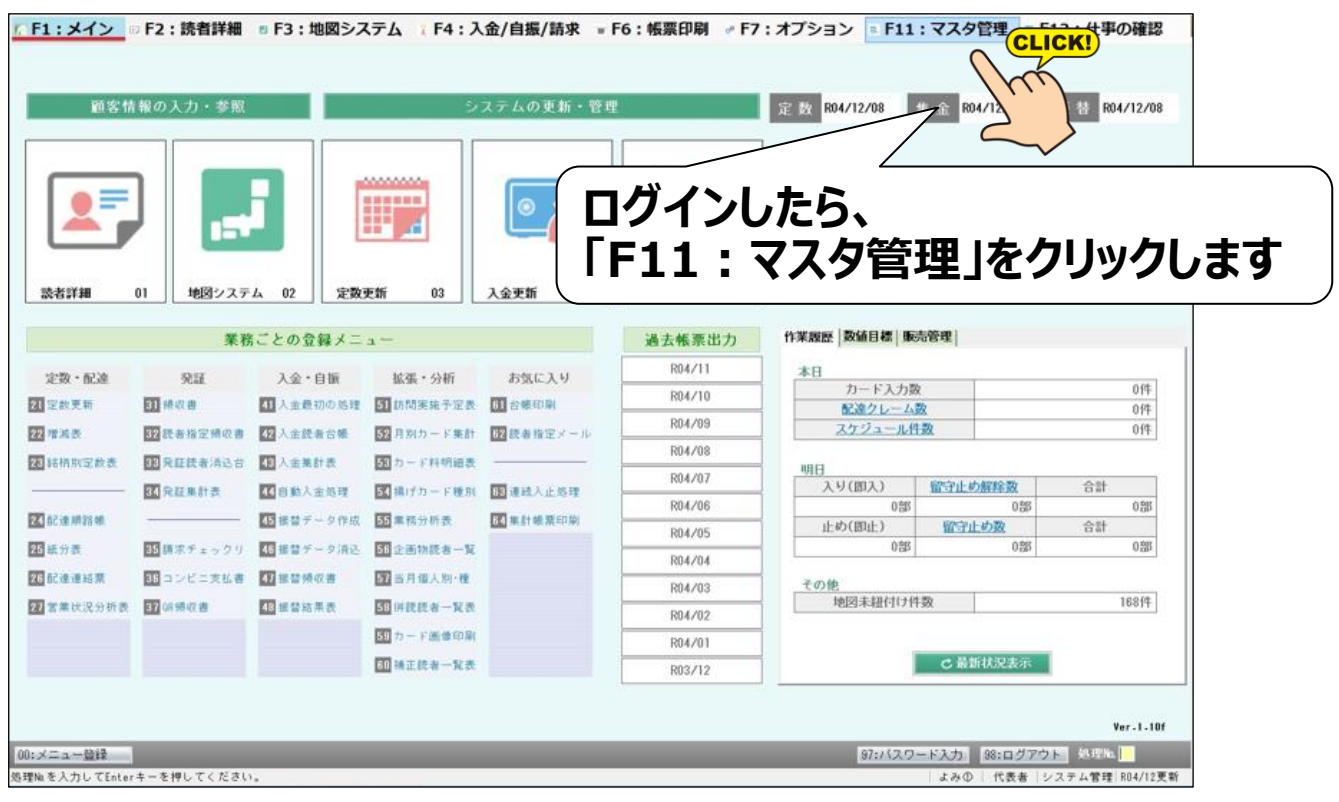

## **②クレジットのファイナンスマスタを開く**

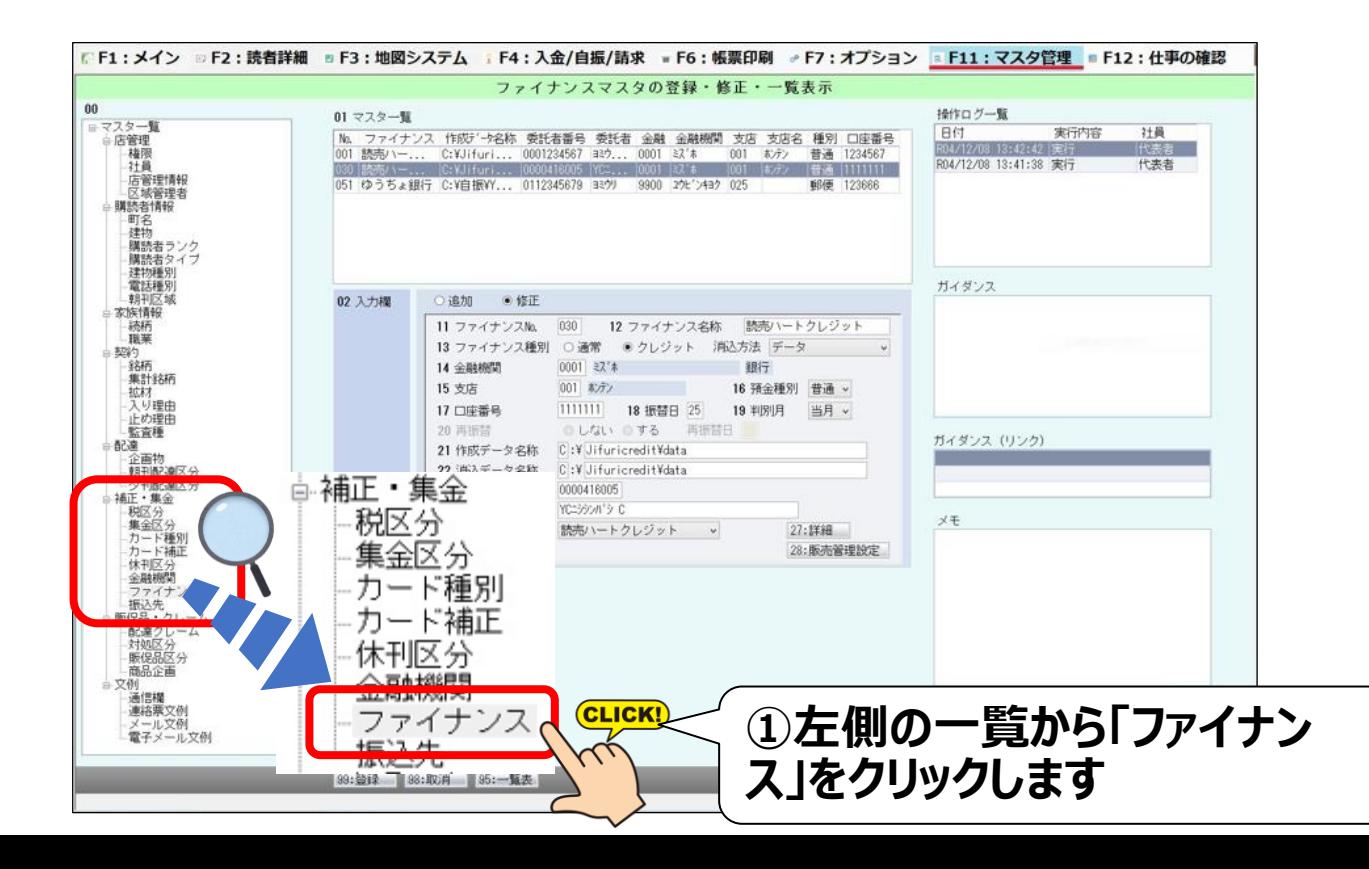

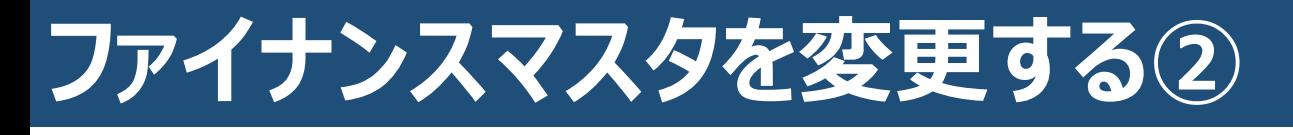

### **①クレジットの設定を変更する**

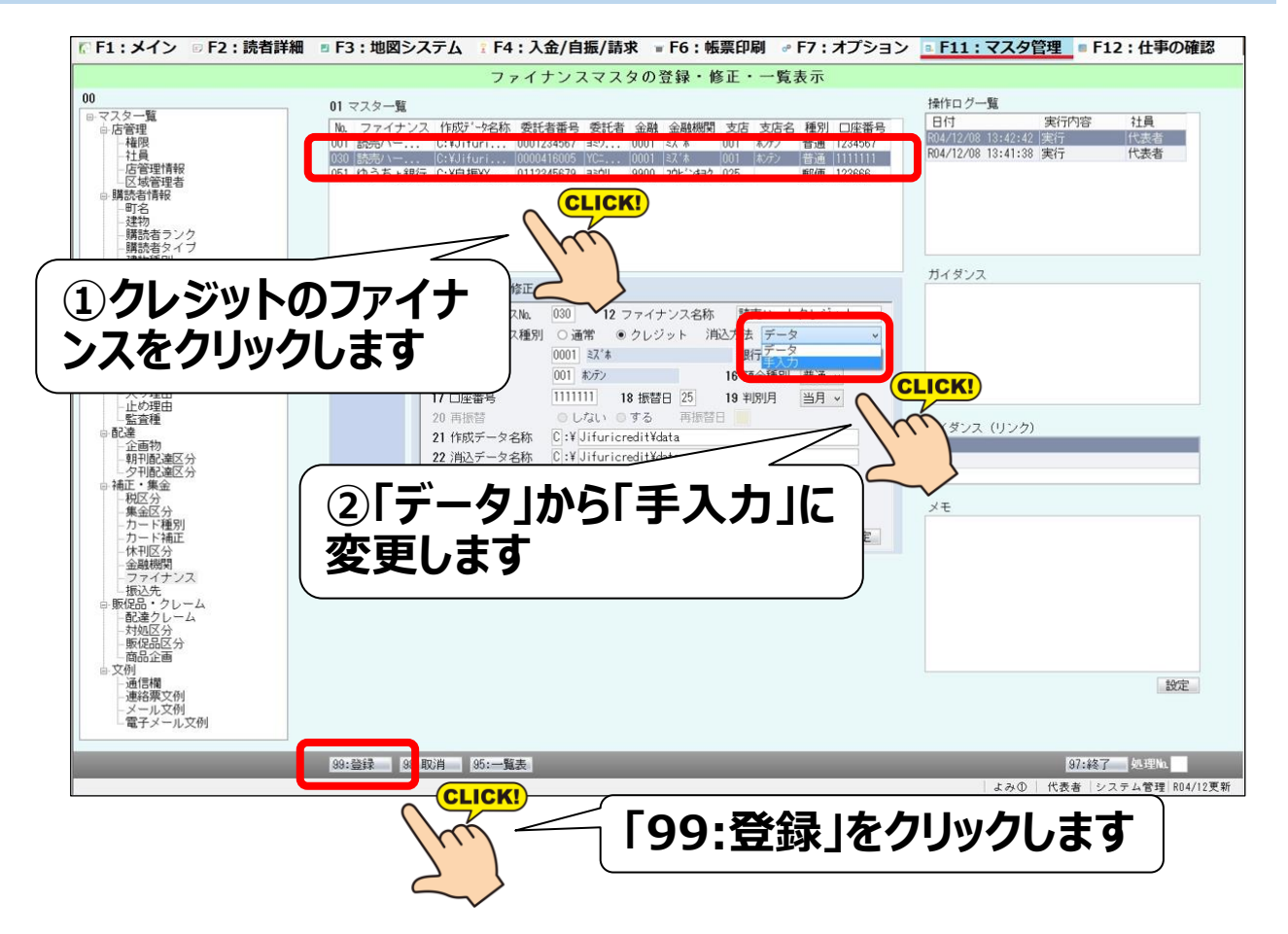

### **こちらでマスタの変更手順は終わりです 次ページ以降で消込手順をご案内します**

# **手入力で消込を行う①**

#### **下記の作業は振替不能一覧をお手元にご用意してから行って下さい 不能一覧は毎月25日にFAXされてきます (ハートサービスマニュアル「かんたんYCシステム請求」P18より引用)**

### **①自動振替の画面を開く**

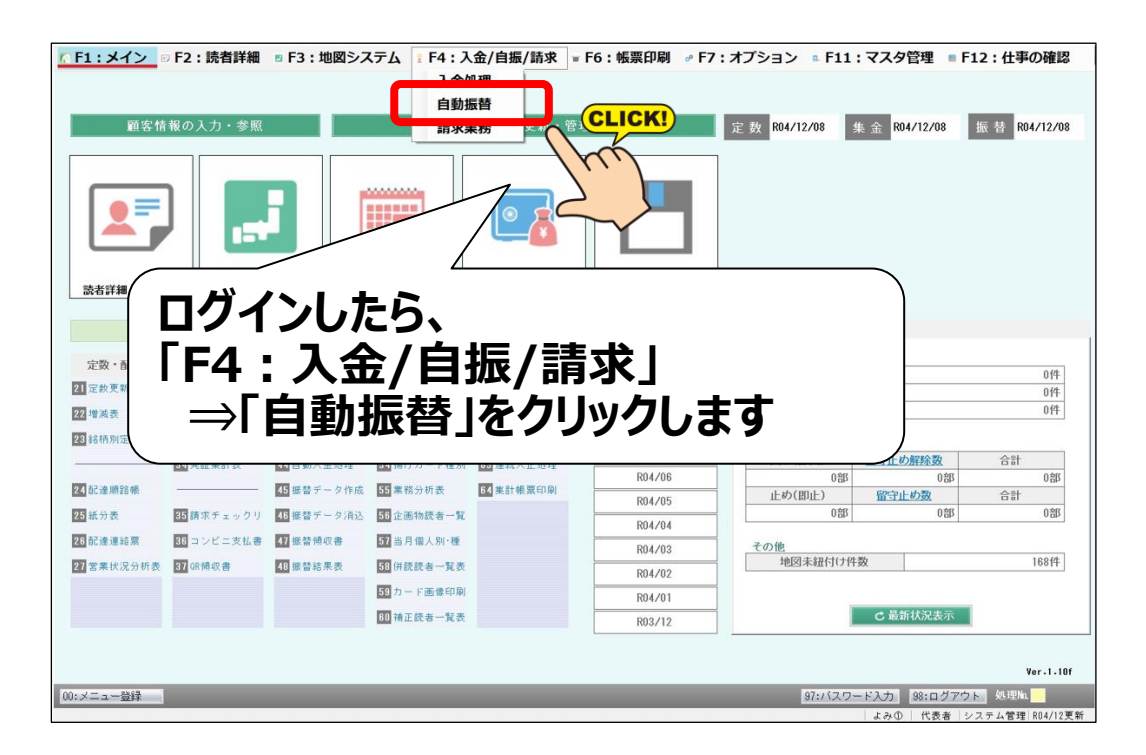

### **②クレジットの消込処理画面を開く**

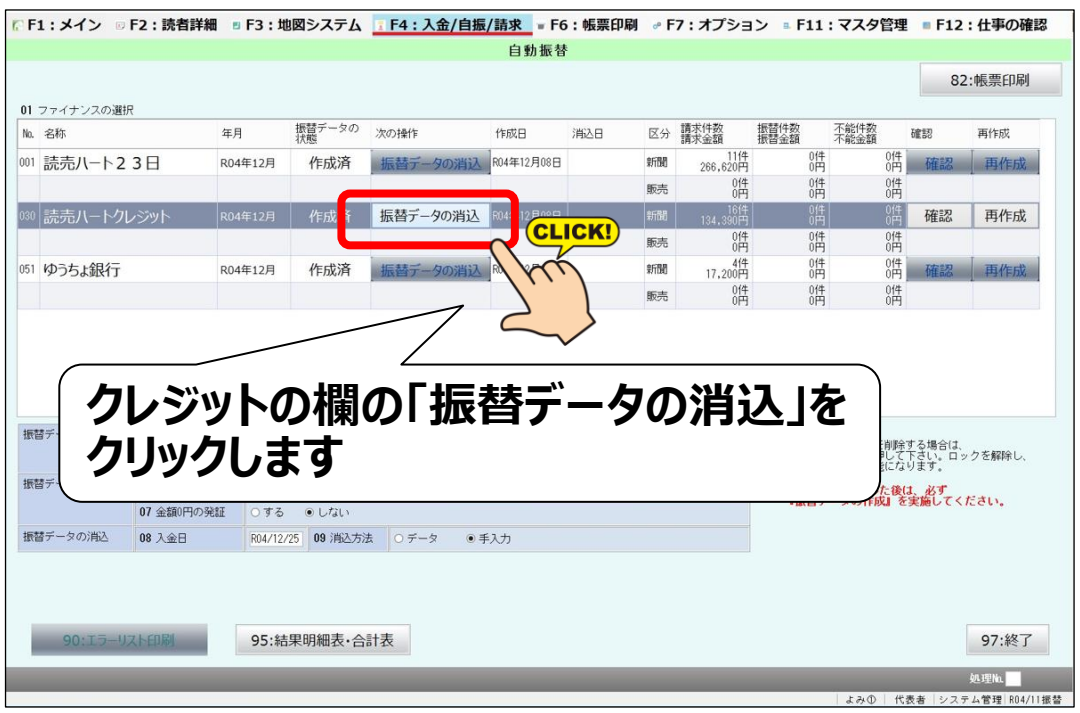

# **手入力で消込を行う②**

### **①不能読者の購読者番号を入力する**

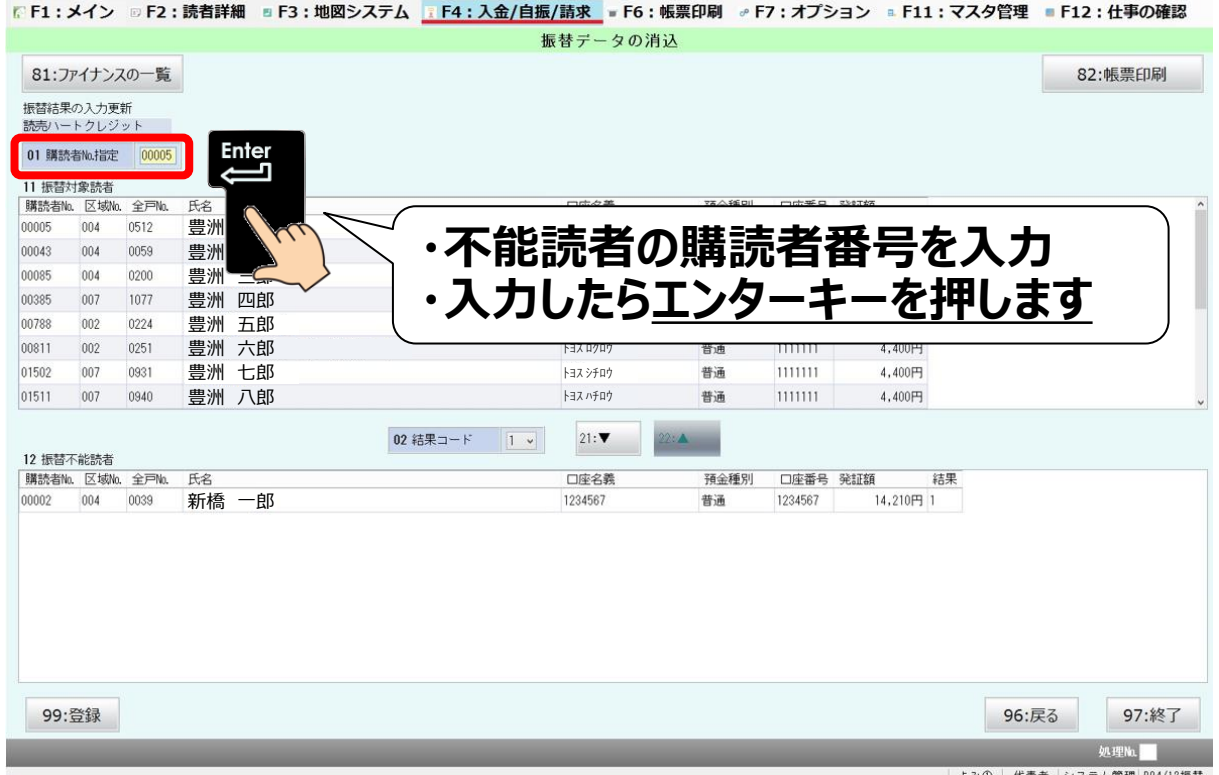

ステム官理 | RO4/12

## **②不能読者を下に下げる**

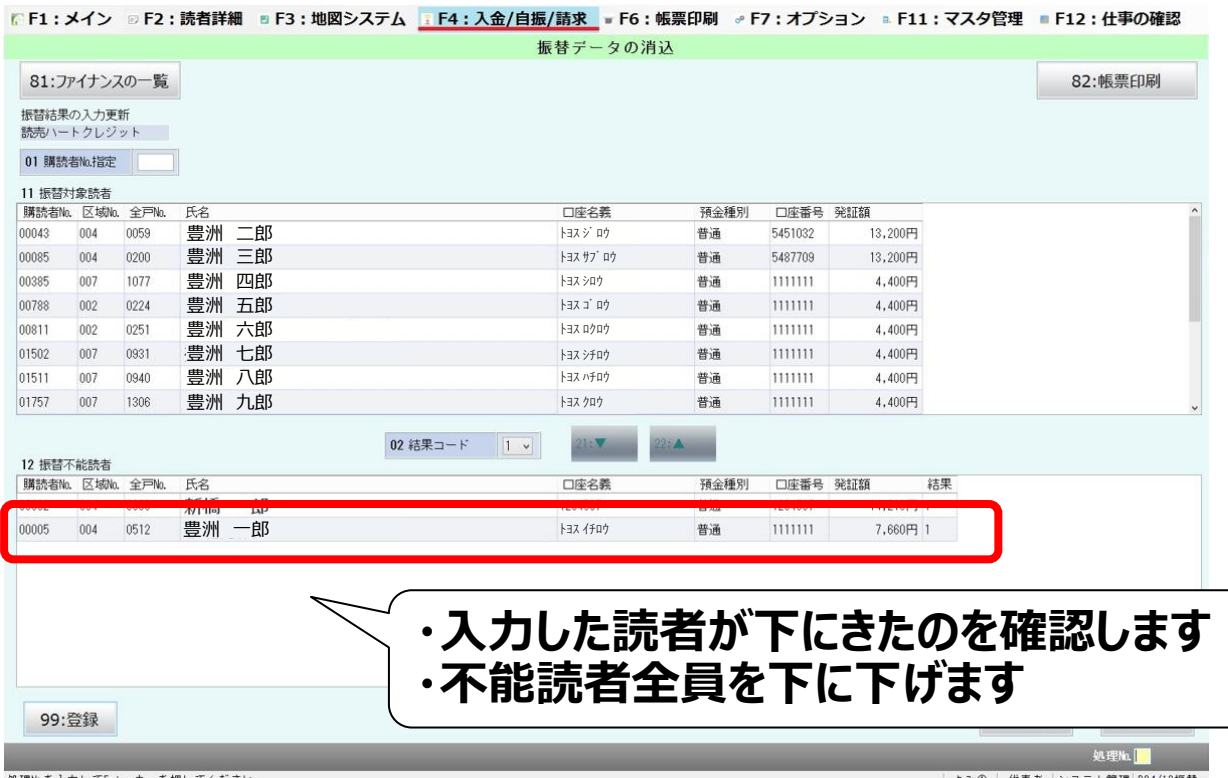

# **手入力で消込を行う③**

### **③登録する**

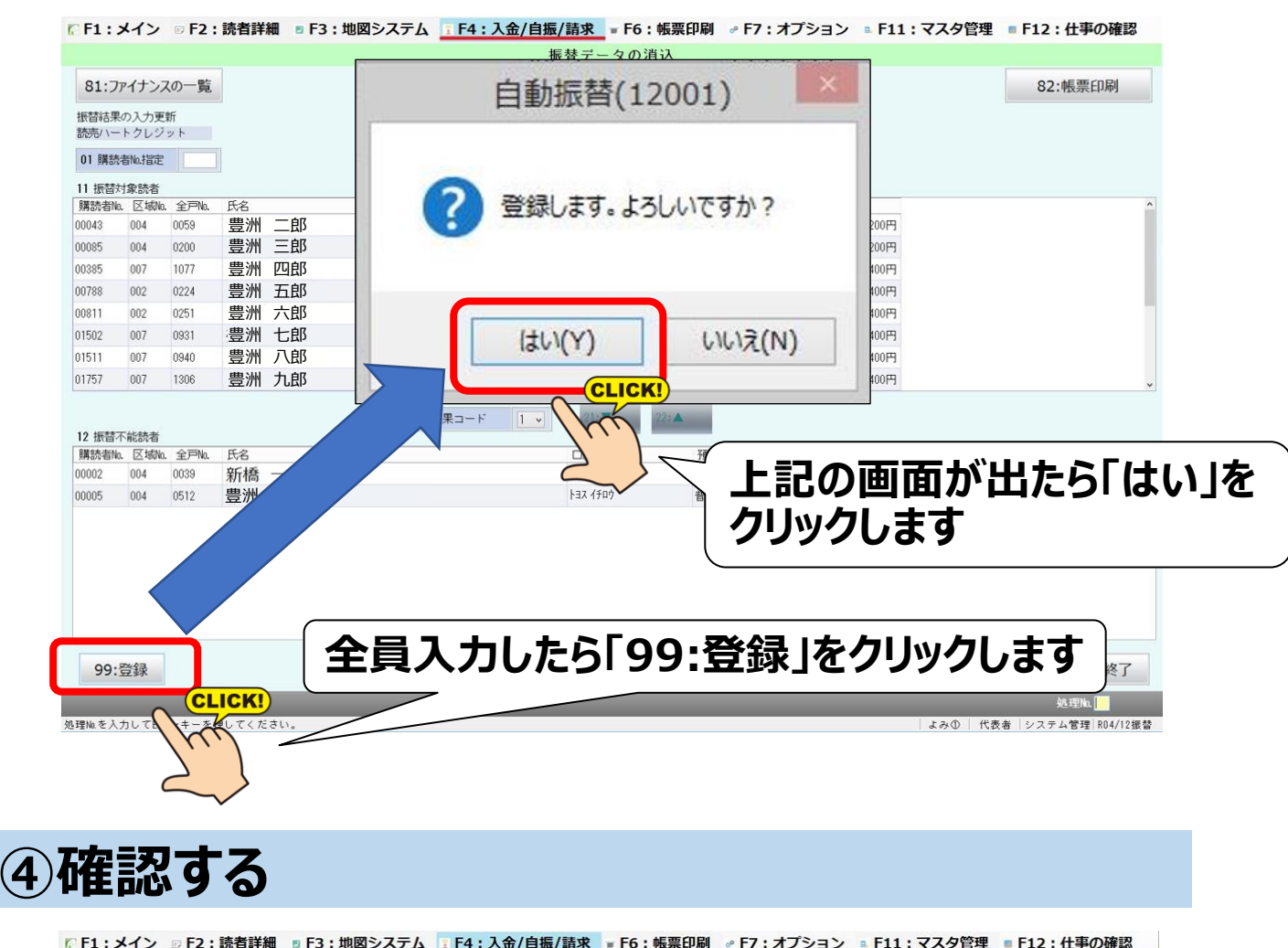

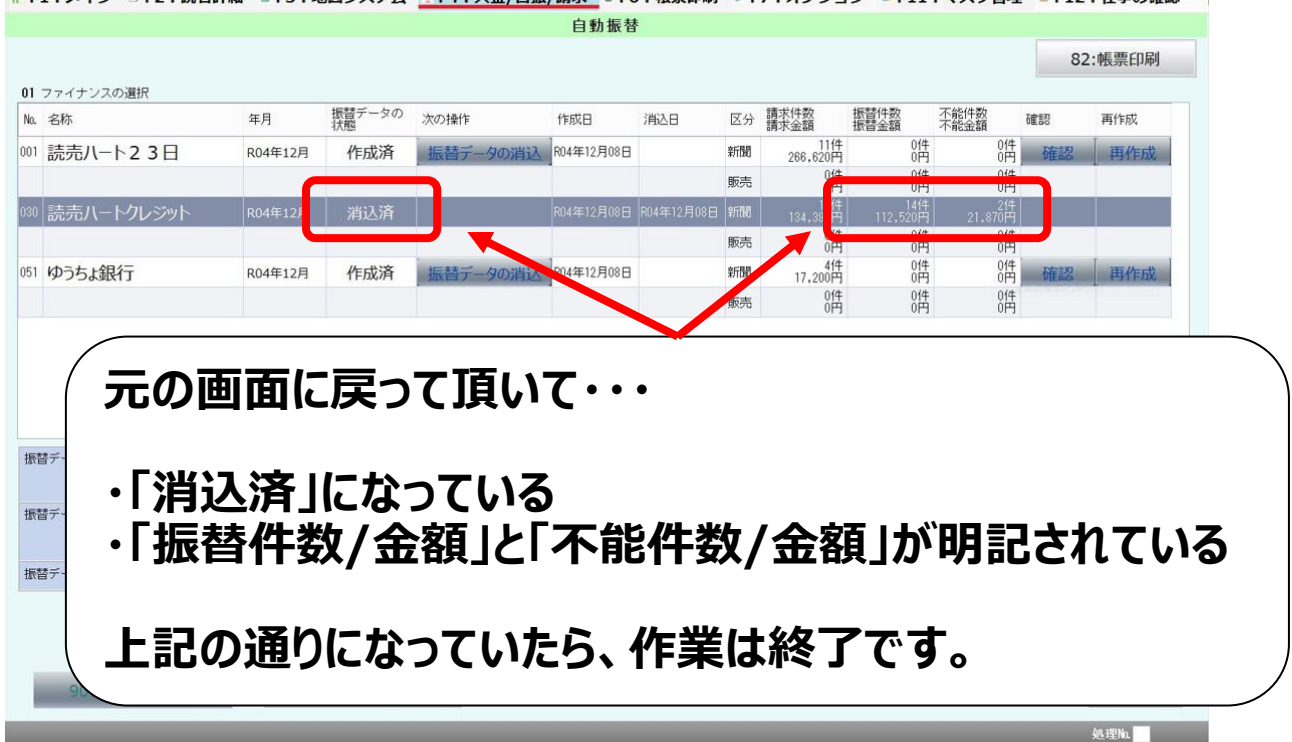

よみ① | 代表者 システム管理 R04/12振替